## **GUÍA DE AYUDA AL TRÁMITE DE SOLICITUD DE HOMOLOGACIÓN DE CONTRATISTAS PARA APERTURA DE ZANJAS EN LA SEDE ELECTRÓNICA DEL AYUNTAMIENTO**

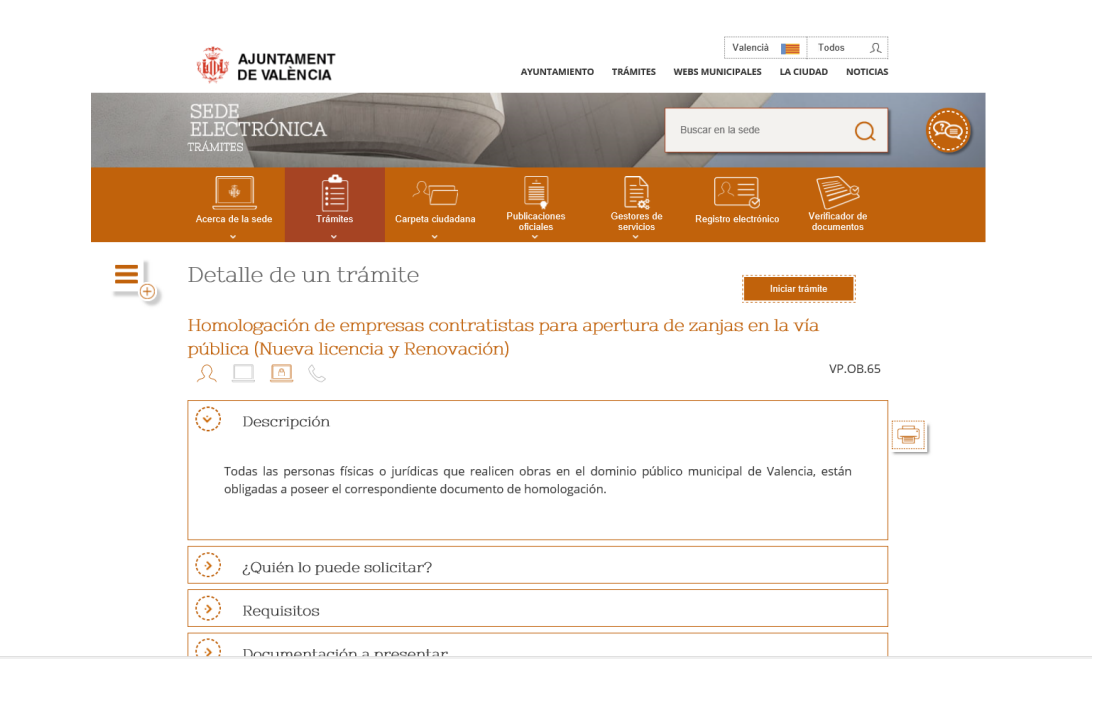

Haga clic en el cuadro naranja "Iniciar trámite" y a continuación debe seleccionar el modo de acceso, o con Certificado Digital o con Cl@ve concertada (Cl@ve pin, Cl@ve permanente).

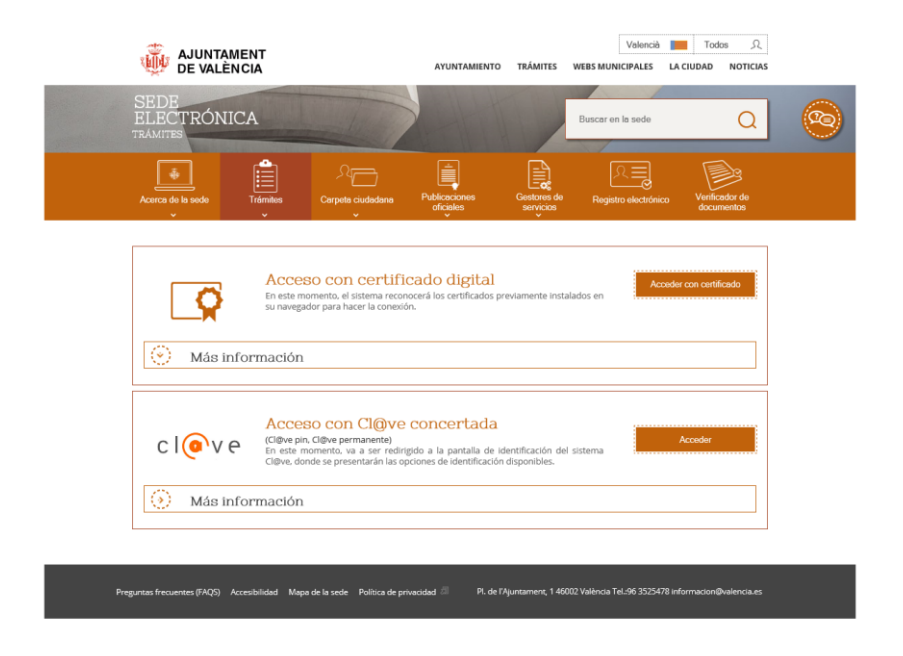

Si usa un certificado digital de representación, además le preguntará en qué modalidad desea actuar, o a título personal o como entidad.

Seleccione "Personal" cuando quiera actuar en su propio nombre o para representar a una persona física o una entidad que no es la del certificado digital que está usando.

Seleccione "Entidad" si la entidad del certificado digital quiere actuar como interesado o como representante de un tercero.

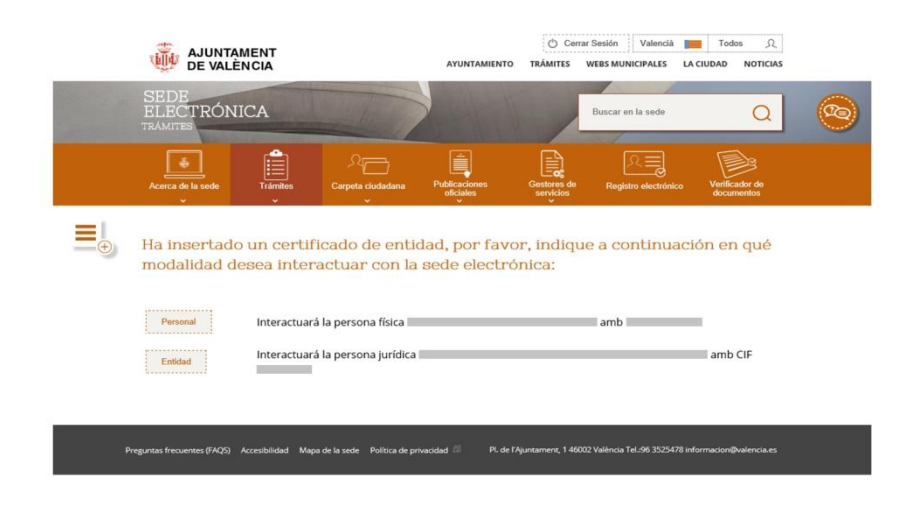

A continuación seleccione el caso de homologación y haga clic en "Siguiente".

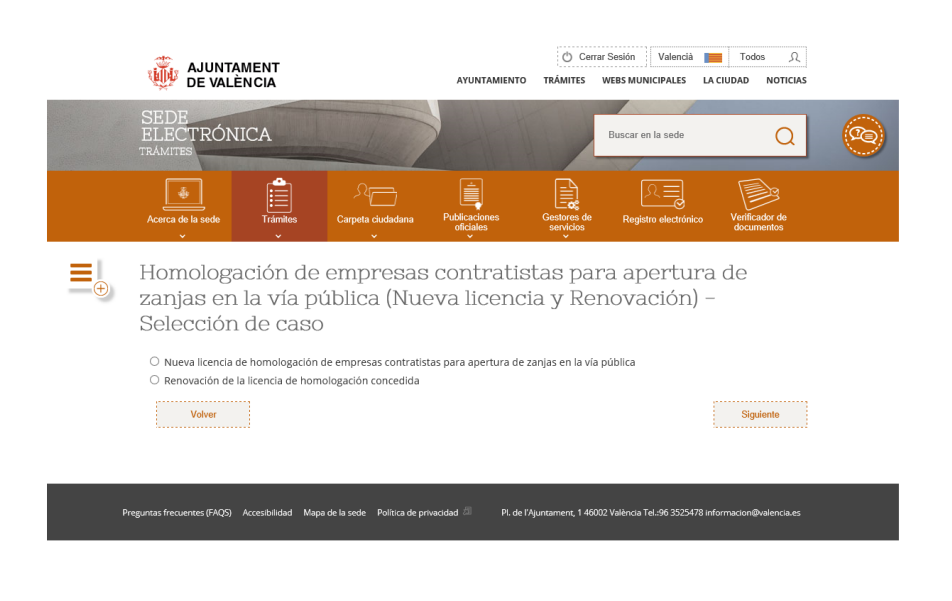

Si usó un certificado de representación de entidad y eligió actuar como "Entidad" le preguntará que elija entre ser interesado en el expediente o representar a un tercero. Seleccione la opción elegida y haga clic en "Siguiente".

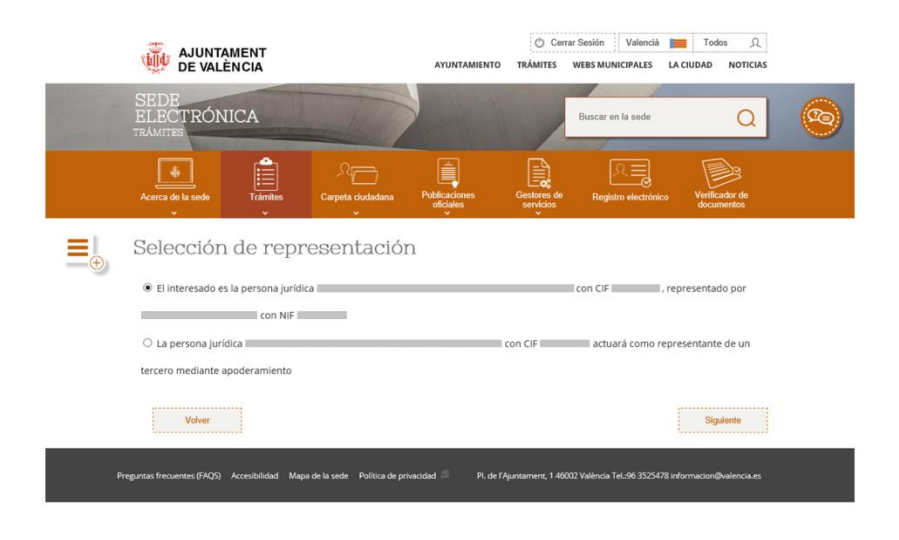

Si usó un certificado de representación de entidad y eligió actuar como "Personal" o usó un certificado personal, le pedirá que elija entre ser interesado en el expediente o representante de un tercero. Seleccione la opción elegida y haga clic en "Siguiente".

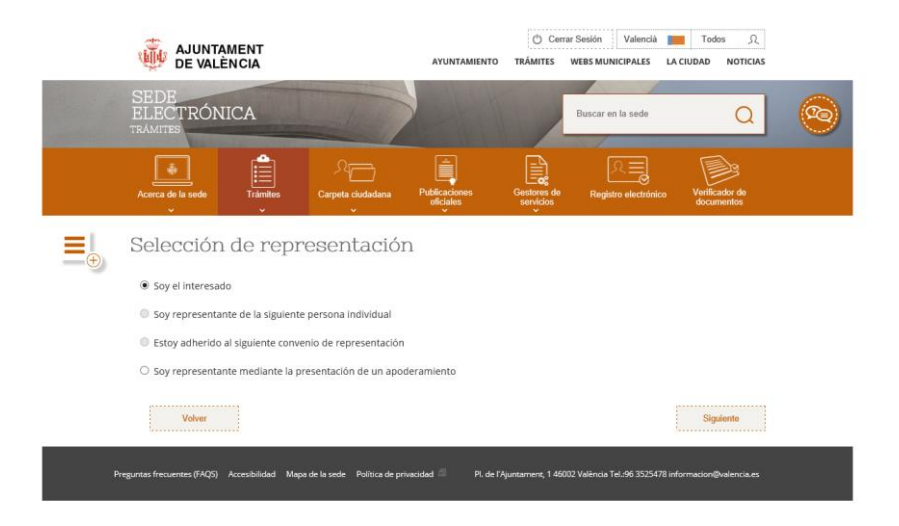

A continuación rellene el formulario de trámite y aporte la documentación necesaria y la documentación adicional que crea conveniente.

Tenga en cuenta que, si eligió la opción de actuar como interesado, en el formulario de trámite ya le aparecerán los datos en los campos del interesado y representante (si usó un certificado de entidad), de acuerdo al certificado digital usado. Si eligió la opción de actuar como representante, le aparecerán sus datos solo en los campos del representante y deberá rellenar en el formulario los datos del interesado de la solicitud.

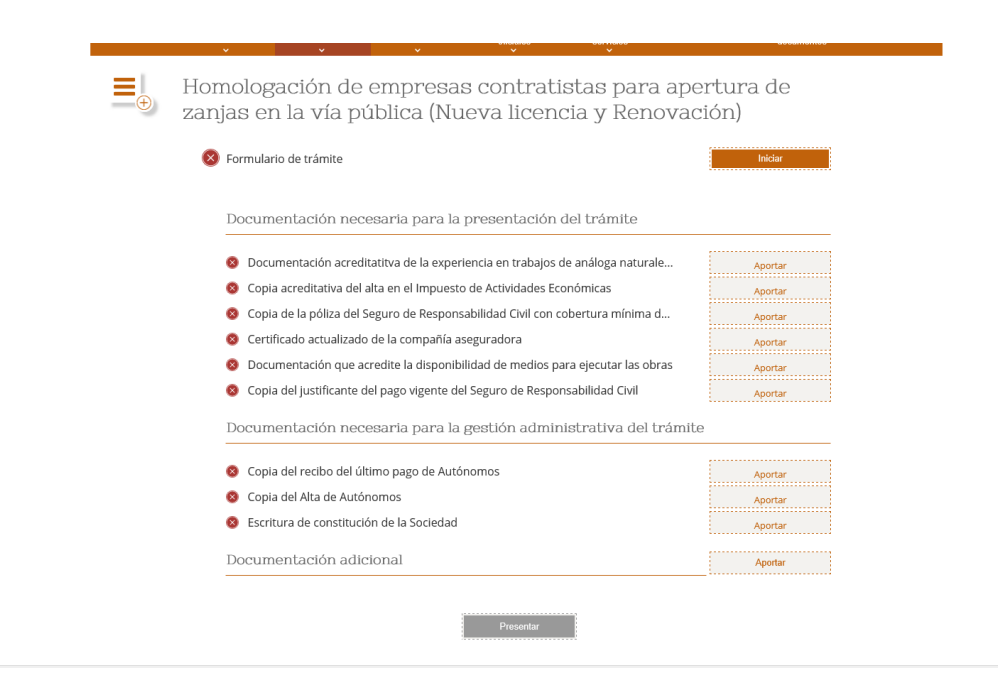

Según vaya aportando la documentación se le pondrán los checks en verde y cuando estén todos en verde haga clic en "Presentar" y le pedirá de nuevo la clave del certificado para firmar digitalmente la solicitud.

Si tiene dudas con algún paso puede llamar al 963370228 y si tiene problemas técnicos póngase en contacto con soportesede@valencia.es